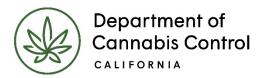

# How to Submit a Conversion Request

Cultivation Licensing System (CLS)
Quick Reference Guide

# How to Submit a Conversion Request

### **TABLE OF CONTENTS**

| How to Submit a Conversion Request  | 3  |
|-------------------------------------|----|
| Overview                            | 3  |
| Request License Conversion          | 3  |
| Conversion Request                  | 4  |
| Begin Conversion Request            | 4  |
| General Disclaimer                  | 4  |
| Application Type                    | 5  |
| Primary License Record              | 5  |
| License Records for Conversion      | 8  |
| Business/People                     | 10 |
| Owners                              | 10 |
| Financial Interest Holders          | 11 |
| Premises Information                | 13 |
| Additional Premises Information     | 14 |
| Add Additional Premises Information | 14 |
| Power and Water                     | 15 |
| Water Information                   | 16 |
| Add Required Documents              | 18 |
| Conversion Request Review Section   | 22 |
| Next Steps                          | 25 |
| Pay License Fees                    |    |
| Print Your License Certificate      | 27 |
| Contact Us                          |    |
| COLLINCT O2                         | ∠0 |

## How to Submit a Conversion Request

This is a guide to the Cultivation Licensing System (CLS) provided by the California Department of Cannabis Control (DCC). Starting January 1, 2023, multiple licensed and previously licensed premises can be consolidated into a single Medium or Large cultivation license, provided they have the same owners and at least one license is currently active.

In this document, we'll show you how to request the conversion of your licenses through the department's CLS.

Look for other helpful resources on DCC's website with details on acquiring and maintaining your cannabis cultivation license, including narrated videos and other quick-reference documents.

#### Overview

This document explores how to request conversion of multiple licenses into one license through the DCC Cultivation Licensing System. This process enables a Designated Responsible Party (DRP) for multiple licenses to consolidate them into one Primary License (this will be the converted license).

### **Request License Conversion**

Here is an overview of the process we'll cover for converting your licenses:

- Enter licenses select licenses to be included in the conversion request
- Add owners if ownership has changed, submit a Notification and Request to Modify a License form before requesting a conversion
- **Review premises information** review and update each premises' water and power source, as needed
- Upload required documents
- **Pay the license fee** conversion license fees are prorated according to the amount of time remaining on the original license
- Access and print your consolidated conversion cultivation license

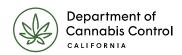

### **Begin Conversion Request**

Log into the Cultivation Licensing system. Click the **New Application or Conversion Requests** button on the My Dashboard screen.

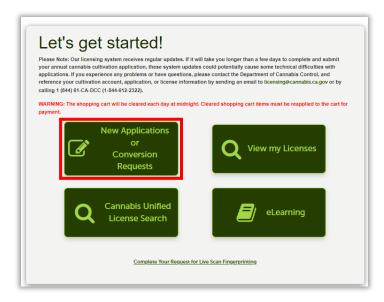

#### General Disclaimer

The first step is to review the **General Disclaimer** statement. Check the box to accept the terms of use for the website.

### Click Continue Application.

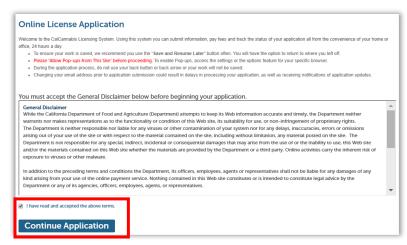

### **Application Type**

Select the **Conversion Request** radio button.

Click the **Continue Application (Not Saved)** button (there will be a chance to save your work soon).

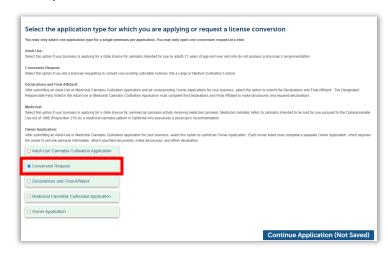

### **Primary License Record**

In the **Primary License Record** field, enter the license number of the first license you wish to convert. The license you select as Primary can be in a status of *Active* or *About to Expire*.

**Nursery** or **Processor** type licenses may not be used as **Primary Licenses** for conversion.

**Note:** Only the Designated Responsible Party can submit a Conversion Request.

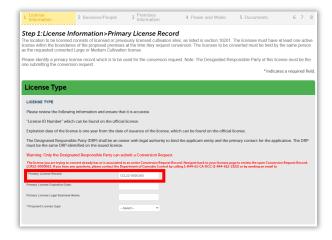

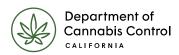

The system reviews the license number you just entered to verify that it is valid for use as your **Primary License Record**.

If ineligible, red text displays explaining why the license cannot be used. For example, if the license entered was already requested for conversion, the message says

The license you are trying to convert already has or is associated with a live Conversion Record request.

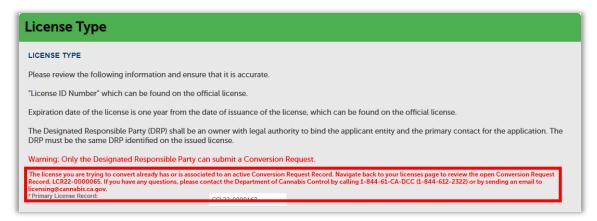

If the record is eligible for conversion, the **Primary License Expiration Date** and **Primary License Legal Business Name** automatically populate for you.

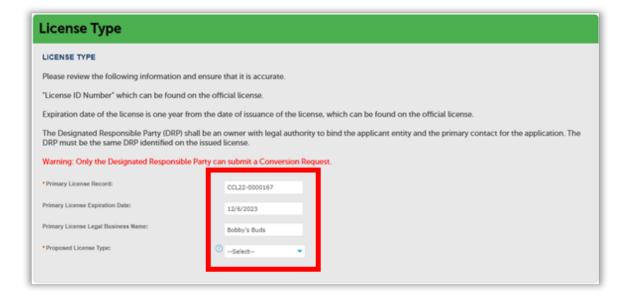

Select the **Proposed License Type** from the dropdown. Choose one of the eight (8) different conversion license types listed.

**Important note on Lighting Type:** You may only convert licenses of the same lighting type.

For example, a Large Mixed-Light Tier 2 Primary License can be consolidated from multiple Mixed-Light Tier 2 licenses of any size, but may not include licenses of any other lighting type, such as Outdoor, for example.

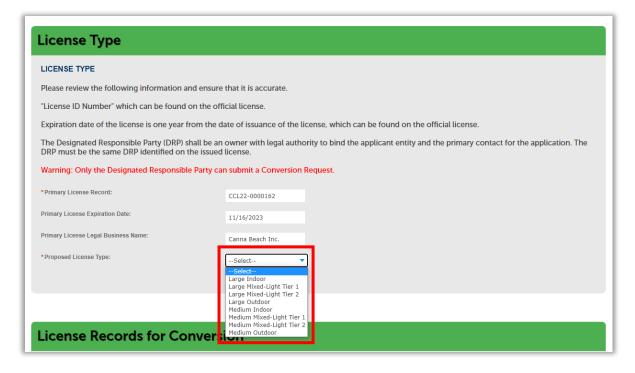

#### **License Records for Conversion**

Now enter the additional license(s) you wish to include in the consolidated license.

**Important note on Canopy Size:** There is no limit to the number of licenses that can be converted into a Large-size license, unless your **Proposed Primary License** type is Medium-size. Then the total canopy size of all converted licenses must not exceed the maximum canopy size for the Primary Medium license.

Enter licenses individually or enter up to ten (10) licenses at a time.

Select the **Add a Row** button to individually enter each additional license.

If you need to enter more than ten, click the arrow to the right of the button and choose to add up to ten (10) rows at a time.

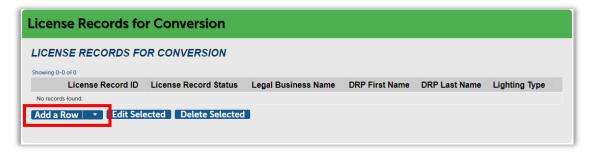

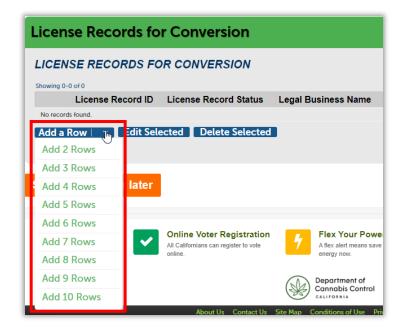

Enter the **License Record ID** number (this is the license number) of each license to be converted. Each License Record ID is checked to ensure it meets the conversion criteria. If the license is valid for conversion, the rest of the information will automatically populate. If the record cannot be included, **red text** displays with the reason.

Select the **Submit** button to save the information when done.

If you need to add more than 10 licenses, selecting the **Add a Row** button again brings up another dialog box to add more.

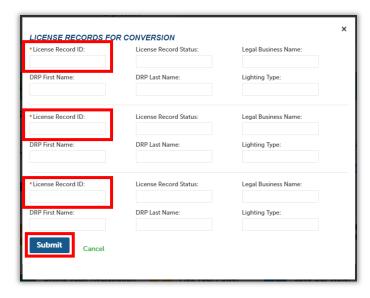

Once all licenses have been entered, the information displays in the **License Record for Conversion** section.

Click Continue Application.

**Note:** If you need to leave and return later to create this record, select the orange Save and resume later button. This unfinished Conversion Request will be listed in your My Licenses list, where you can open it again to resume the process.

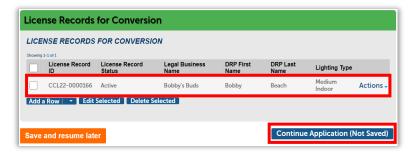

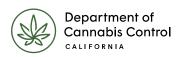

### **Business/People**

#### **Owners**

This page displays all owners listed on the original licenses. Confirm you have reviewed the **Owner List** by selecting the checkbox labeled **I have verified the above list of owners is accurate.** 

#### Click Continue Application.

**Note:** If a change in ownership has occurred, you must first submit and be approved for a <u>Notifications and Requests to Modify a License Form (DCC-LIC-027)</u> before you can proceed with a conversion request.

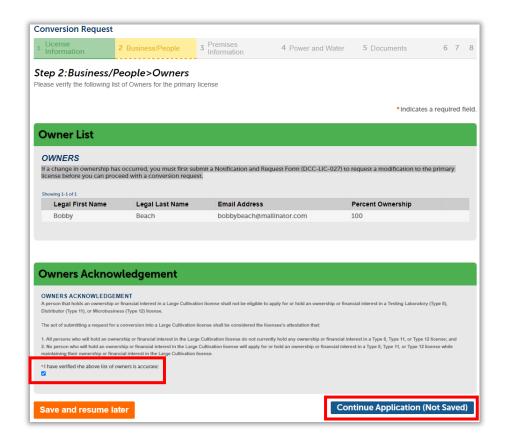

#### **Financial Interest Holders**

Add any additional persons or entities holding a financial interest in the company. Definitions for Financial Interest Holders are listed at the top of the screen, including definitions of persons or entities that may not be included as Financial Interest Holders.

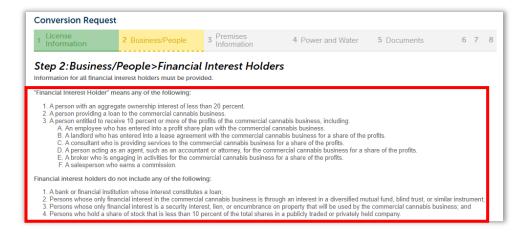

Select the **Add a Row** button in the **Financial Interest Table** to add a financial interest holder, or you can skip this step by clicking **Continue Application**.

Select the **Add a Row** button or use its dropdown arrow to add up to ten (10) persons at a time.

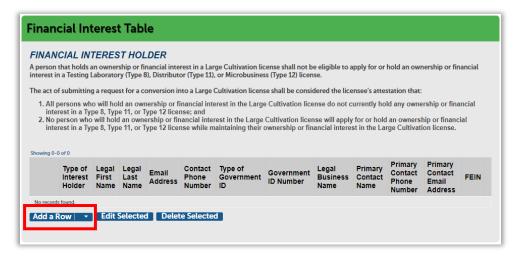

The information required depends on the type of interest holder selected.

Select either **Individual** or **Entity** from the **Type of Interest Holder** dropdown, and then enter the required information.

When finished, click Submit.

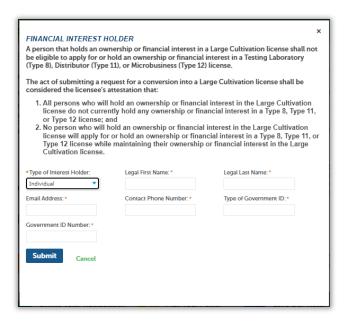

The list of added Financial Interest Holders displays in the **Financial Interest Table.** 

#### Click Continue Application.

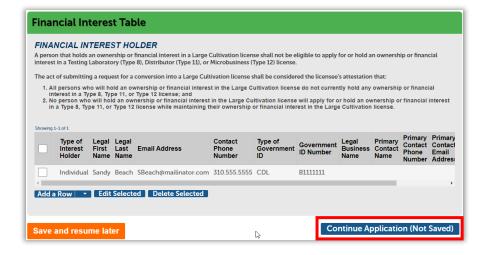

#### **Premises Information**

Next, review the premises information for each parcel in the converted licenses.

The first section, **Premises Information**, shows the address for the Primary License number entered in Step One. If any information for the converted Primary License Record has changed, use the corresponding **Proposed Premises** fields on the right to make needed updates.

Review and confirm the addresses for additional premises in the **Additional Premises** section.

You can then review the addresses for each associated parcel in the section titled **All Premises Addresses for Records Identified in Conversion** at the bottom of this screen.

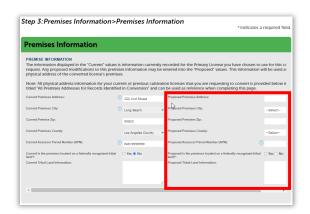

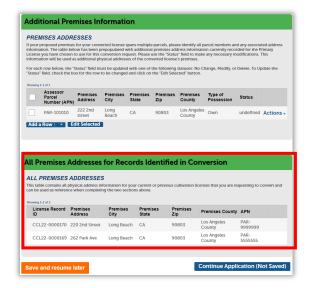

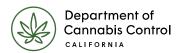

#### **Additional Premises Information**

This section displays all additional parcels associated with the Primary License number. You can edit existing parcel information or add new parcels here if needed.

**Note:** You do not need to add the parcels from the additional licenses. The converted license will encompass the combined canopy size you provide in the Premises Diagram.

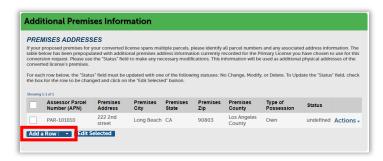

#### Add Additional Premises Information

Enter the necessary parcel information. The **Status** field automatically defaults to **New** for all newly added parcels.

Click Submit when complete.

**Note:** When editing existing premises information, you must update the **Status** dropdown to **Modify** before clicking the **Submit** button.

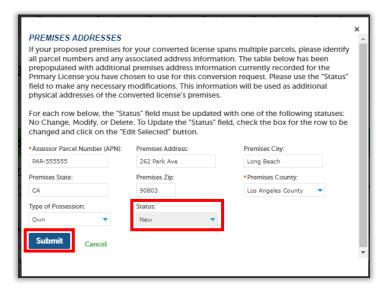

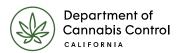

Once all premises information has been added, click select the **Continue Application (Not Saved**) button to proceed to the next section and review the power and water information.

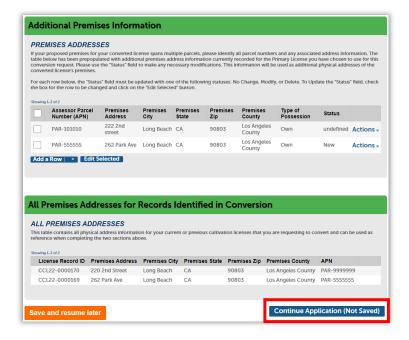

#### **Power and Water**

In the next few screens, you'll review and update power and water sources.

The **Power Source Info** section displays the current power source for the selected license. If the power source has changed, update it using the **Proposed** checkboxes in the right-hand column.

If no changes are needed, select Continue Application.

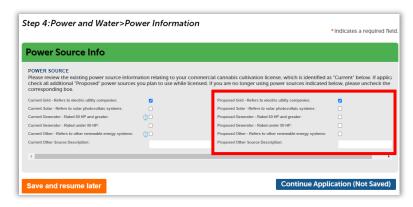

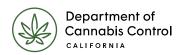

#### Water Information

The current water information for the Primary License displays on this screen. If there was a change to the water supplier, first delete the record for the existing supplier.

Select the current supplier's row and then click the **Edit Selected** button.

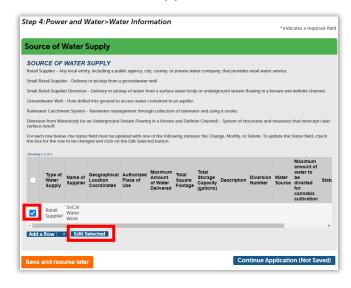

From the Status dropdown, select Delete, and then click Submit.

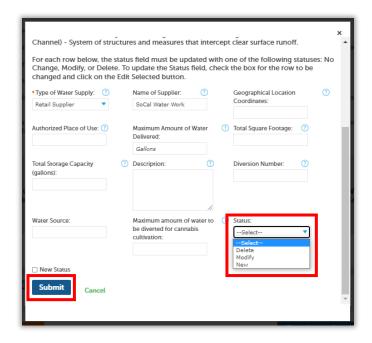

The **Status** of the current water source is updated to **Delete**.

Click Add a Row to add a new water source.

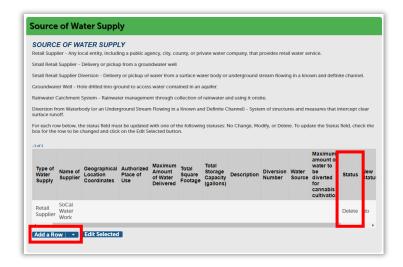

Select the **Type of Water Supply** and enter the required information. All new water supply sources automatically have the **New Status** check box selected and the **Status** updated to **New**.

Click Submit when finished.

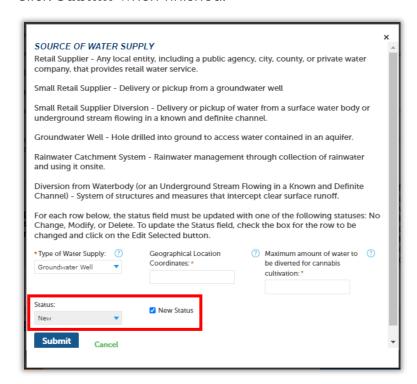

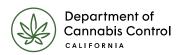

The new water source displays. Add all water supply sources and click **Continue Application** to upload the necessary documentation.

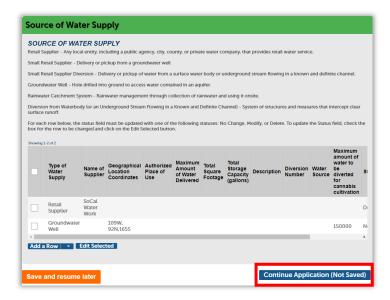

### **Add Required Documents**

The **List of Documents** screen lists all documents you need to provide for your Conversion Request, based on the information you provided.

Gather these documents on your computer, so you can easily add them. You can select **Save and resume later** if you need to stop and scan documents or otherwise assemble your attachments.

When ready, scroll to the bottom of the screen to upload the necessary forms.

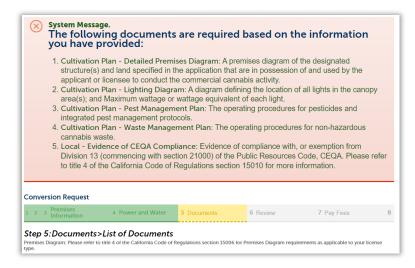

Click the **Add** button in the **Documents** section.

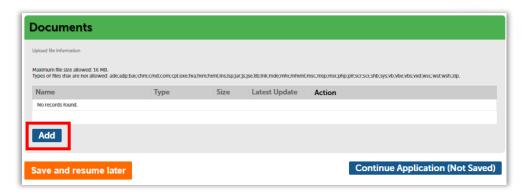

Files to upload can be no more than 16Mb and can only be one of the types listed at the top of the pop-up.

To search for and upload documents, click the **Add** button.

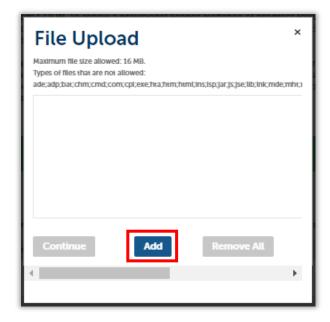

Search for and select the required documents to upload. Click **Open** to add your documents to the **File Upload** pop-up.

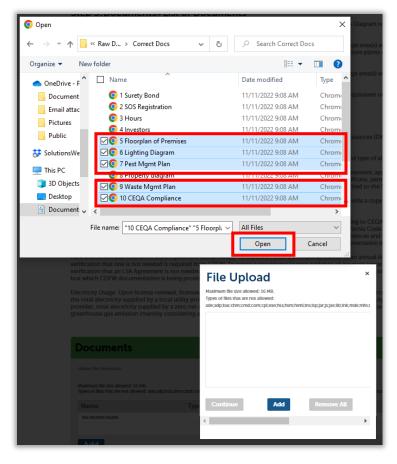

Once each document is uploaded, the status displays **100%.** Click the **Continue** button to add them to the **Documents** table.

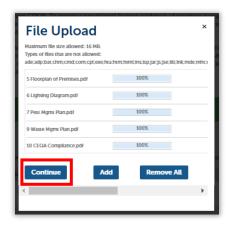

Next, select the label for the document you just attached from the **Type** field. This helps us understand which document fulfills which requirement. Enter any special information you need to communicate about a document in its **Description** field.

**Note**: If any document you uploaded was incorrect, you can use the **Remove** link next to it, then **Add** the correct document in the previous screen.

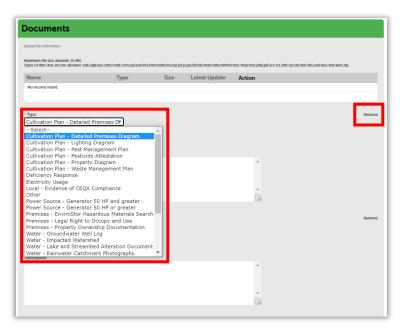

Click the **Save** button to save all uploaded documents to the Conversion Request.

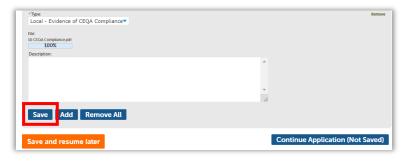

A success message confirms your attachments were received.

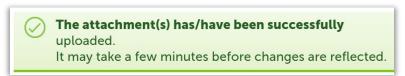

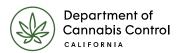

A list of all uploaded documents displays. If needed, you can provide additional documentation after the Conversion Request is submitted.

Click **Continue Application** to move on to the review phase.

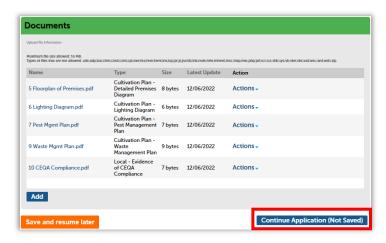

### **Conversion Request Review Section**

The next screen displays a list of all the sections in which you've entered information so far. You can use the blue **Edit** button next to each section to go back and revise your entries as needed.

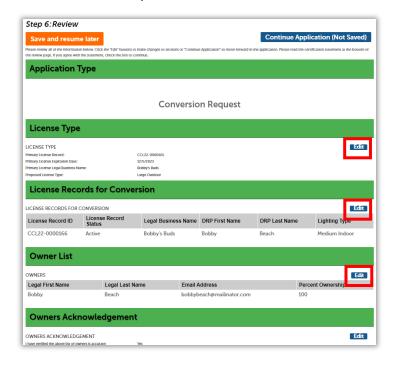

At the bottom of the page is an attestation statement. Click the checkbox to certify your Conversion Request, which automatically enters the date, then click **Continue Application**.

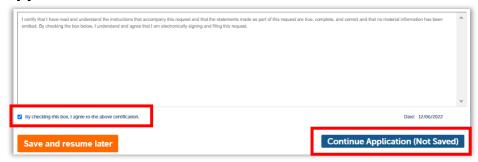

Your application is submitted, and the Conversion Request status displays as **Submitted** on your **My Licenses** list.

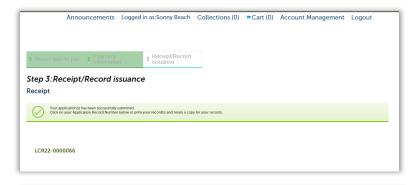

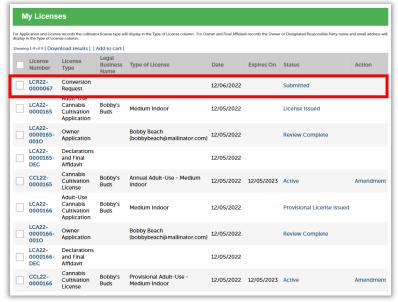

A confirmation email is sent to the address on file, and an announcement is placed on your account informing you of the successful submission.

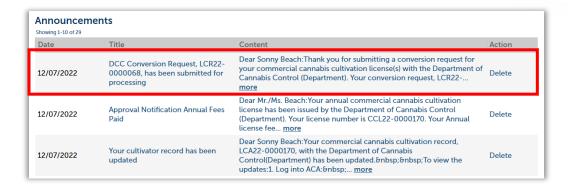

### **Next Steps**

The Department of Cannabis Control reviews the Conversion request and will inform you via email through a status announcement on your system home page. If any application fees are due at this time, you will receive an email notification and the Conversion Request Status will display as **License Fee Due**.

### Pay License Fees

Go to the **My Licenses** tab. Click **Pay Fees Due** to pay the conversion request fees.

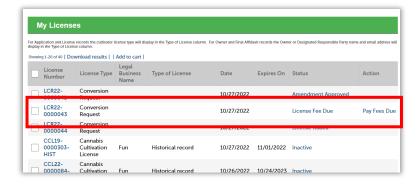

Conversion Request application fees are prorated according to the remaining time on your original license. If proration has occurred, the amount will display as a **Conversion Fee Credit**.

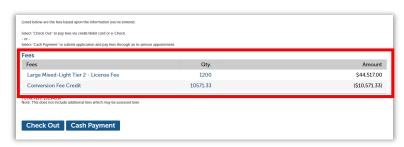

### **Next Steps**

Once the review is conducted, and all applicable fees are paid, the **Conversion Request** status is updated to **License Issued**. In addition:

- 1. The **Primary License Record** number has been updated to **Active**, with the newly converted type displaying in the **Type of License** column.
- 2. All other licenses included in the request are canceled, as the parcels are now consolidated into the converted license.

Select the active **Primary License Record** to print the new Converted License.

**Note:** Do not click on your Conversion Request - the new license certificate is only available in your **Active** Cannabis Cultivation <u>License</u>.

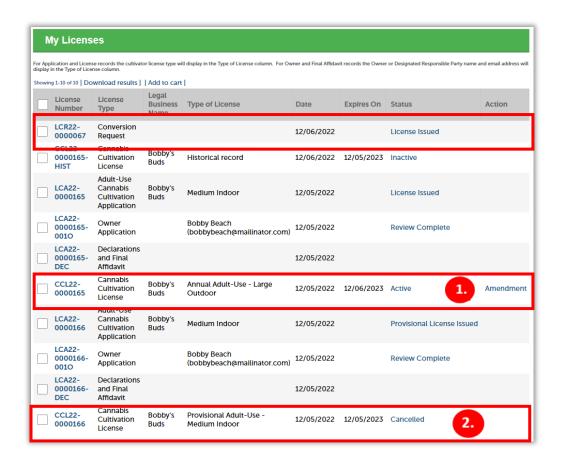

### **Print Your License Certificate**

Use the **Record Info** dropdown list to navigate to **Attachments**, where you will find your license certificate.

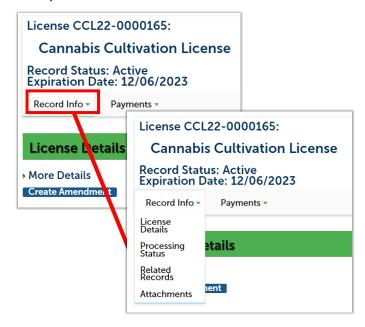

Your license certificate document is listed (probably at the top) of the **Attachments** list.

Click on the name of the PDF document in blue font to open and view the document.

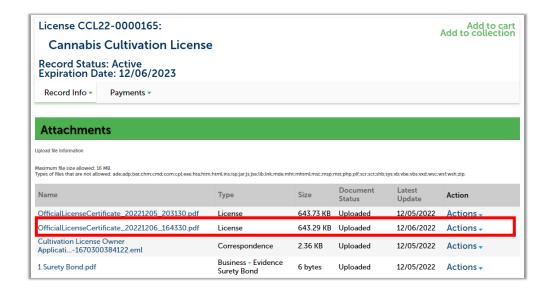

# Print Your License Certificate

Your license certificate displays. Each premises included in the converted license displays at the bottom of your certificate. You can print it from here.

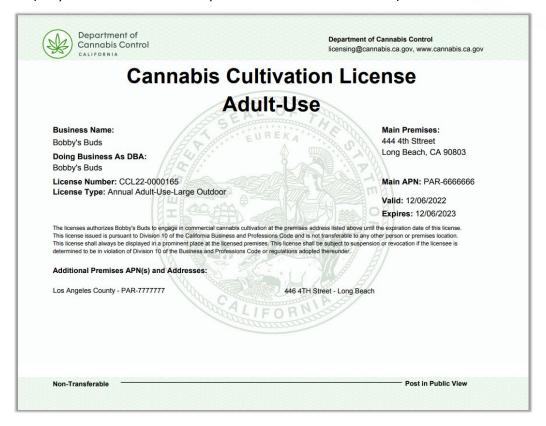

### **Contact Us**

The best way to reach us is by email at <u>licensing@cannabis.ca.gov</u>. If you'd prefer to talk to us by phone, call 1-844-612-2322.